DNP Slave 사용 설명서 Ver.1.0

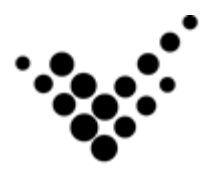

autobase DNP Slave

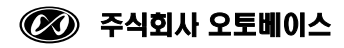

이 사용 설명서와 오토베이스 DNP Slave에 관한 모든 저작권은 ㈜오토베이스에 있습니다.

© Autobase, Inc. All rights reserved.

#### <주의>

본 설명서의 내용은 사전 통보 없이 변경될 수 있습니다.

2016년 10월 12일 개정

# 차 례

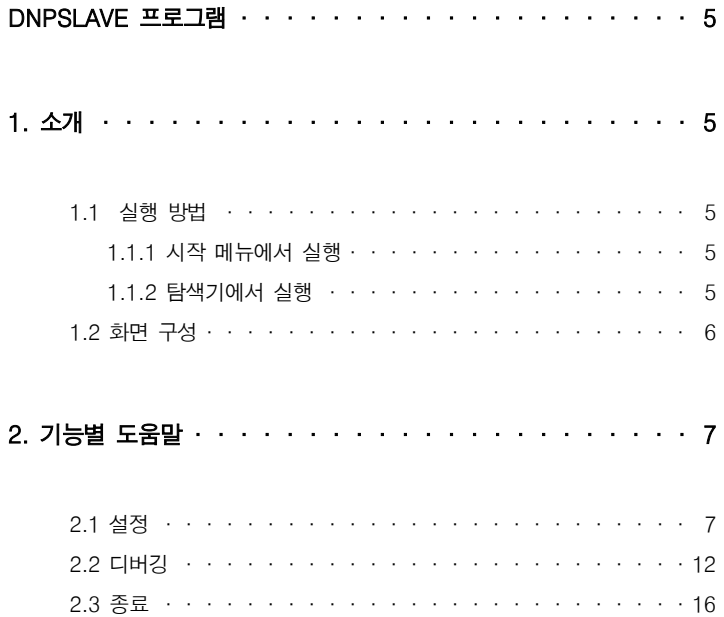

## DNPSlave 프로그램

## 1. 소개

DNPSlave는 Autobase에서 수집한 데이터를 DNP 통신을 통하여 타시스템으로 데이터를 제공해 주기 위해 사용하는 프로그램이다.

#### 1.1 실행 방법

#### 1.1.1 시작 메뉴에서 실행

윈도우 시작 -> 프로그램 -> Autobase의 DNPSlave를 선택하면 DNP Slave가 실행된다

#### 1.1.2 탐색기에서 실행

탐색기를 실행하여 C:\Autobase\ProtocolSlave\DNPSlave 폴더의 DNPSlave.exe를 실행하면 DNP Slave가 실행된다.

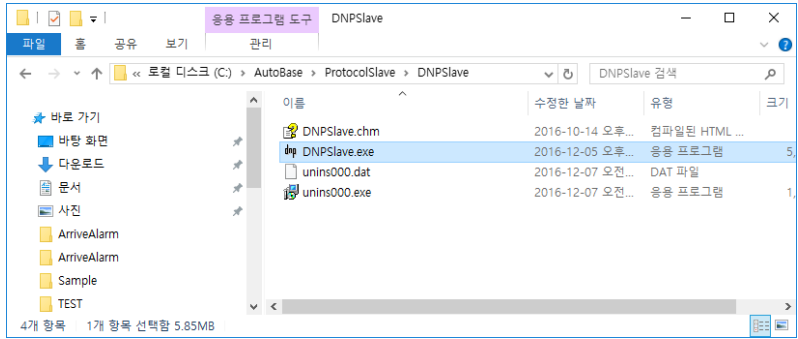

### 1.2 화면 구성

DnpSlave을 실행하면 트레이아이콘(좌측하단 아이콘)으로 실행되며 아이콘을 더블클릭하면 다음과 같이 화면에 나타난다.

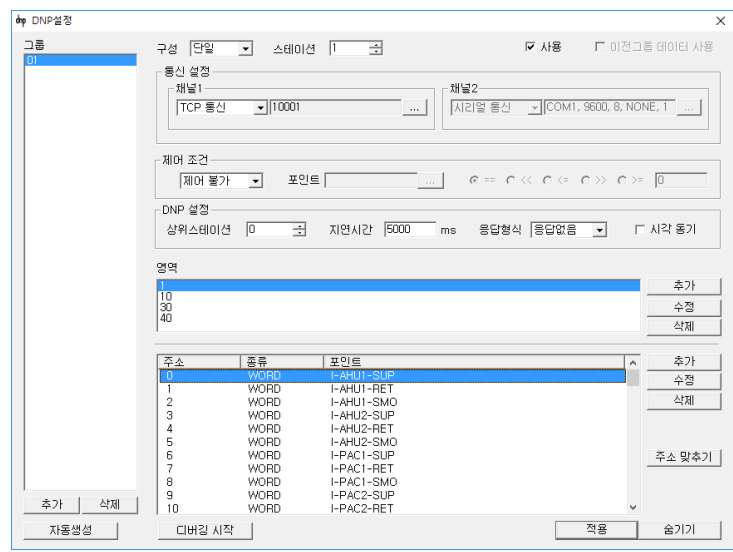

# 2. 기능별 도움말

## 2.1 설정

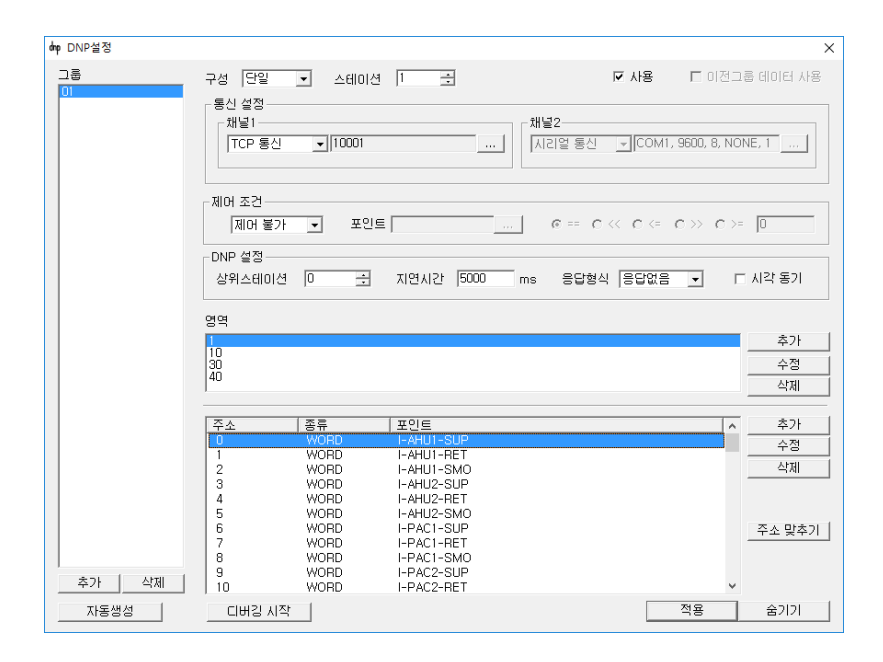

그룹 : 그룹 리스트를 보여준다. 그룹은 통신 설정을 다르게 하여 여러대의 PC로 데이터를 제공해야 할 경우(예를 들어 Serial 통신을 이용하여 여러대의 PC로 데이터를 제공할 때) 그룹을 다르게 하여 설정한다.

추가 : 그룹을 추가한다.

삭제 : 선택한 그룹을 삭제한다.

구성 : 통신 구성을 선택한다. 단일 ~ 이중화 구성이 가능한다.

스테이션 : 서비스할 스테이션 번호를 입력한다.

사용 : 본 대화 상자에서 설정한 정보대로 동작하게 할 것인지를 선택한다.

이전그룹 데이터 사용 : 두 번째 그룹 부터 설정이 가능하며, 이전 그룹의 데이터를 사용하여 서비스를 하도록 설정한다.

통신 종류 설정 : 통신 종류를 설정한다. 시리얼 통신, UDP 통신, TCP 통신을 선택할 수 있다.

시리얼 통신 : Serial 통신을 통하여 서비스를 할 경우 Serial 통신을 설정한다. … 을 선택하면 다음과 같이 통신 포트 설정 대화 상자가 생성되어 통신을 설정한다.

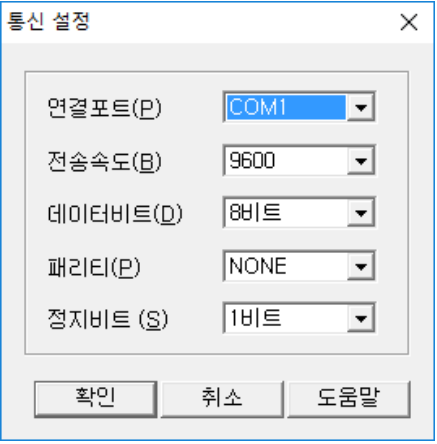

LAN(UDP, TCP) 통신: LAN을 통하여 서비스를 할 경우 IP를 설정한다.  $\frac{1}{2}$  선택하면 다음과 같이 LAN설정 대화 상자가 생성되어 통신 포트를 설정한다.

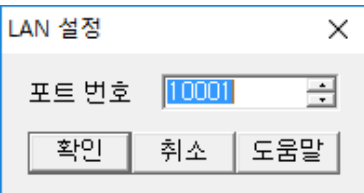

제어 조건 : 타 시스템에서 제어가 가능한 지를 선택한다.

제어 불가 : 들어오는 제어신호를 무시하도록 한다.

제어 가능 : 제어 가능하도록 한다.

조건에 따라 : 조건에 맞을 경우 제어가 가능하게 한다.

상위 스테이션 : DNP의 경우 상위 스테이션을 설정한다.

지연 시간 : DNP의 경우 지연시간을 설정한다.

영역 설정 : 메모리 영역을 선택한다.

추가 : 다음과 같은 대화 상자가 생성되어 메모리 영역을 추가한다.

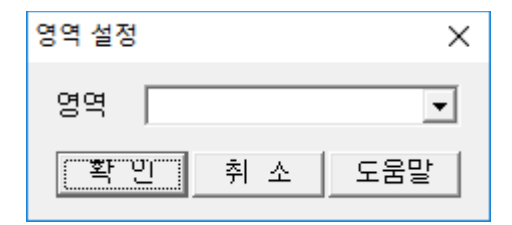

수정 : 위와 같은 대화 상자가 생성되어 영역을 수정한다. 삭제 : 삭제 확인 대화 상자가 생성되어 영역을 삭제한다. 데이터 설정(서비스 포인트 설정)

추가 : 다음과 같은 대화 상자가 생성되어 데이터 서비스 항목을 추가한다.

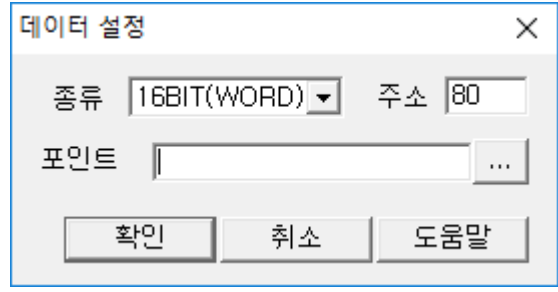

종류 : 데이터 종류를 설정한다. 16BIT(WORD), 32BIT(FLOAT), 32BIT(DWORD)등이 있다. 일반적으로 디지털 데이터는(영역 1, 10) 16BIT(WORD)로 설정하고, 아날로그 데이터(영역 30, 40)는 32BIT(FLOAT)로 설정한다.

주소 : 주소를 설정한다. 주소는 자동으로 증가되어 나타나므로 0번부터 순서대로 설정할 경우 손댈필요가 없다.

포인트 : 포인트를 설정한다.

수정 : 위와 같은 대화 상자가 생성되어 데이타를 수정한다.

삭제 : 삭제 확인 대화 상자가 생성되어 데이타를 삭제한다.

자동생성 : 다음과 같은 대화 상자가 생성되어 Autobase 포인트 데이터로부터 자동으로 서비스 데이터를 생성한다.

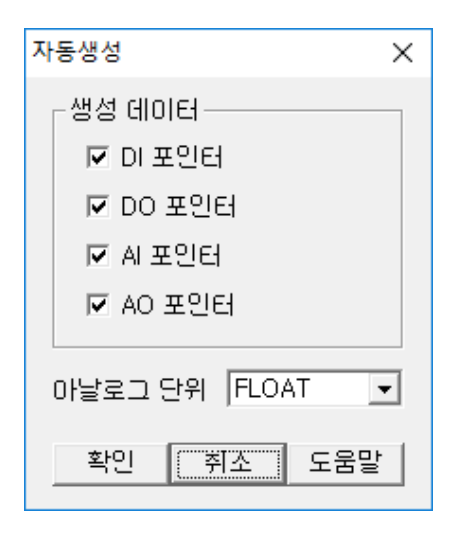

생성 데이터 : 생성할 포인터를 선택한다.

아날로그 단위 : 아날로그 포인트의 단위를 설정한다. WORD와 FLOAT가 있다.

주소 맞추기 : 선택한 데이터(서비스 포인트)이후 데이터의 주소를 선 택한 데이터 주소부터 일렬로 맞춘다. 일반적으로 포인트를 하나씩 추 가하는 것보다 자동생성을 수행한 후 필요 없는 포인트를 삭제하고, 번 호 맞추기를 하여 설정을 하는 것이 편하다.

디버깅 시작 : [디버깅](Debugging.htm) 창이 화면에 나타나 타 시스템과 통신하는 데이터를 표시한다.

적용 : 설정된 데이터를 저장하고, 적용한다.

숨기기 : 본 대화 상자를 숨긴다.

도움말 : 본 대화 상자에 대한 도움말을 표시한다.

### 2.2 디버깅

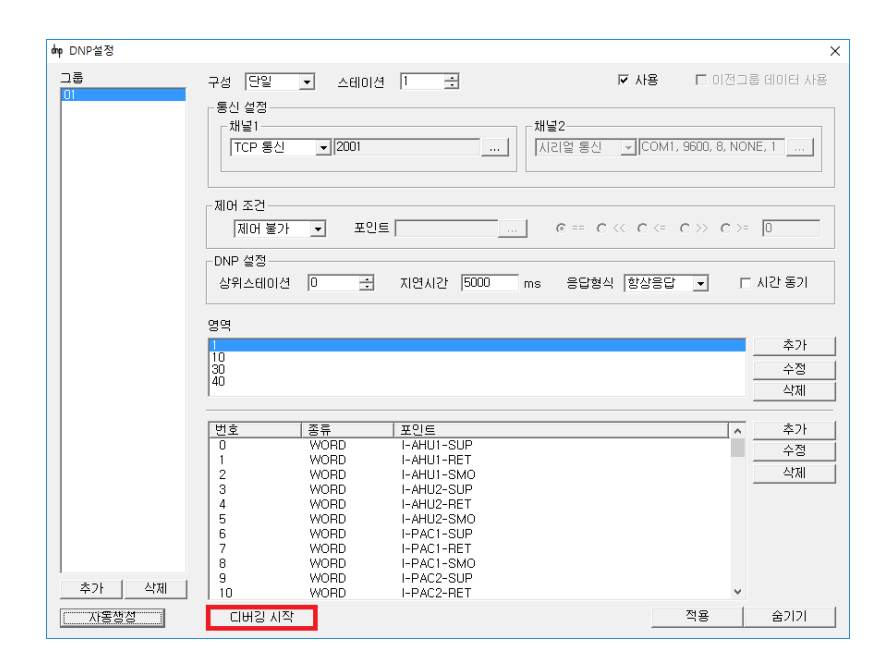

DNP 설정 창의 하단 디버깅 시작버튼을 선택하면 디버깅 시작버튼은 디버깅 정지로 바뀌고, 다음과 같은 대화 상자가 생성되어 타 시스템과 통신하는 데이터를 보여 준다.

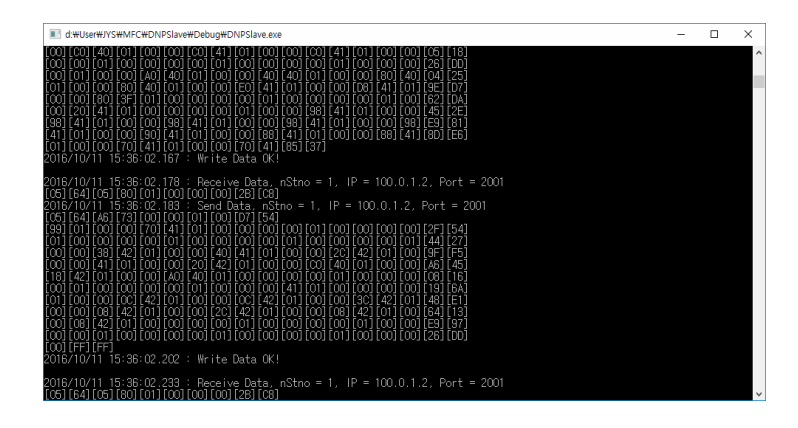

콘솔창과 동일한 기능으로 동작하며 Ctrl+S를 눌러 일시적으로 정지(해제를 위해서는 아무키나 다시 누르면 된다)시켜 통신 데이터를 확인할 수 있으나 장시간 멈추면 통신이 끊어진다.

따라서 일반적으로 아래 방법을 이용하여 notepad등 편집기에 옮겨 데이터를 확인한다.

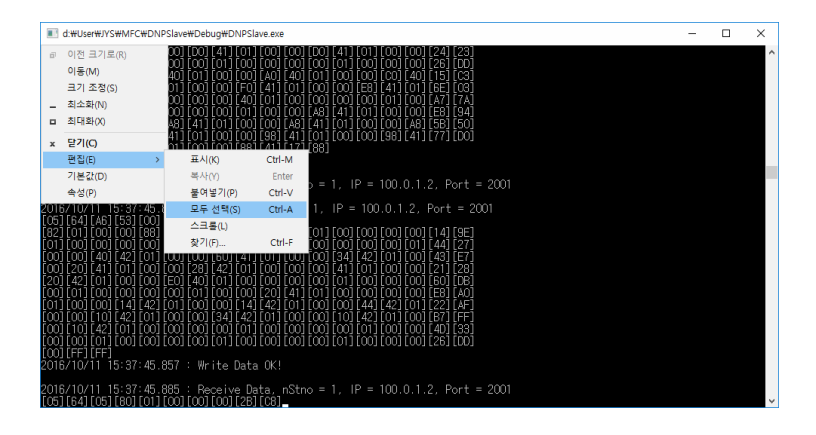

좌측 상단의 아이콘을 클릭하여 생성된 메뉴의 편집 메뉴의 부메뉴 모두 선택을 실행하면 다음과 같이 모든 텍스트가 선택이 된다.

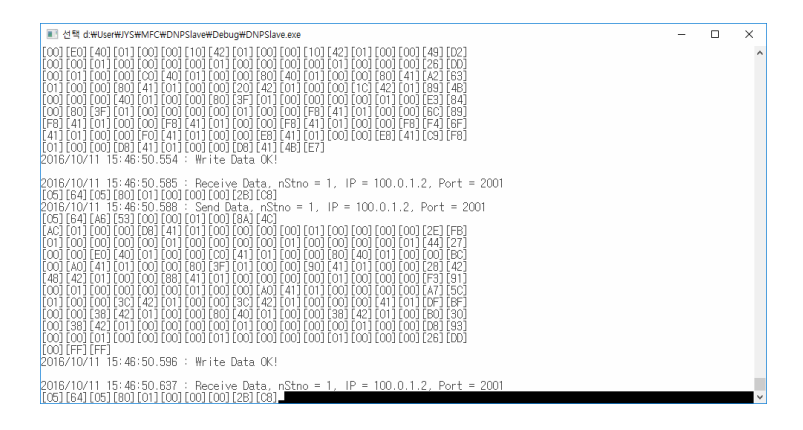

#### 이 상황에서 마우스 우측 버튼을 클릭하면 선택한 모든 텍스트가 클립보드로 들어간다.

notepad등 편집 프로그램을 실행하여 붙여넣기(Ctrl+V)를 실행하면 선택한 텍스트가 모두 편집기에 들어가며, 찾기등 편집기 기능을 이용하여 편리하게 데이터를 분석할 수 있다.

다음은 notepad에 붙여넣기를 한 모양이다.

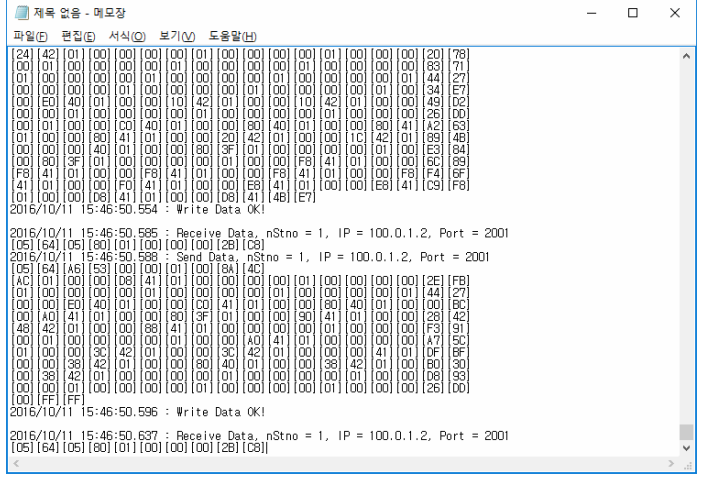

주의 사항 : 디버깅을 완료하고나면 꼭 디버깅 정지를 선택하여 디버깅 창을 화면에서 숨기도록 해야한다. 그러지 않으면 다른 사용자가 강제 종료해 버릴 수 있다.

#### 2.3 종료

Windows 우측 하단의 매<mark>매</mark> 트레이 아이콘에서 마우스 우측 버튼을 선택하여 생성된 메뉴에서 종료를 선택하면 프로그램이 종료된다.

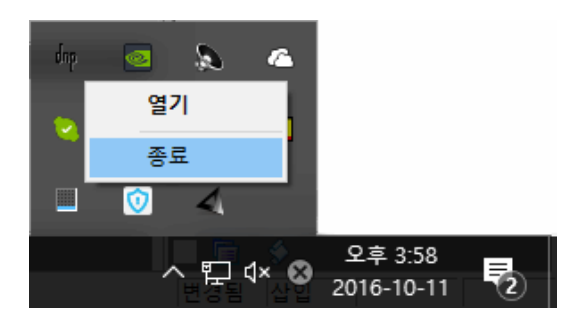